# MANUEL DE DEMARRAGE BREF

# Online Controller KKRP01A

### 1. À propos de l'adaptateur Online Controller

Online Controller KKRP01A est un module auxiliaire, spécialement conçu pour Daikin unités de climatisation, ce qui permet de connecter l' unité intérieure de la série Split dans le réseau IP via Ethernet et dans le réseau via Internet aussi. L'utilisateur peut facilement surveiller et contrôler la climatisation (A/C) d'un lieu distant en utilisant un l´ordinateur, PDA ou SmartPhone.

# 2. Contenu de l'emballage (voir l'image N° 1)

Le forfait comprend:

- Dispositif de Online Controller avec système de câble 1,3 m connectés
- Adresse MAC de KKRP01A est écrit sur la plaque signalétique sur couvercle en plastique

# 3. L'installation de l'adaptateur KKRP01A

Note: guide d'installation détaillé est une partie du manuel de service, qui est disponible sur www.onlinecontroller.eu/fr/download ou sur Daikin Extranet. Ce dispositif peut être installé que par une personne autorisée pour l'installation et le service de unités de climatisation Daikin. Suivez les instructions de sécurité dans l'A/C manuel de l'unité, s'il vous plaît.

# 3.1. Débranchez l'alimentation

Débranchez le disjoncteur A/C. Ensuite, vérifier si l'alimentation est vraiment débranchée.

Retirez le panneau de couverture, puis la plaque de protection du boîtier de commande électronique. S'il vous plaît suivez les détails techniques dans manuel correspondant de A/C!

3.2. Trouvez l'endroit approprié pour l'installation de KKRP01A

- Utiliser adresse IP statique, la fonction DHCP est illicite
- Utiliser adressage IP dynamique, DHCP est permis, PLUG&PLAY

Online Controller est prosetè dans une boîte en plastique avec des dimensions (60 x 64 x 20 mm). Il y a beaucoup de possibilités oú placer Online Controller. Il y a quelques exemples sur l'image N° 2.

Inséréz l'Online Controller dans la boîte électrique approprié. Si la position sélectionnée dépasse la longueur du câble d'origine, on doit être utilisé l'option "Kit de montage externe KKRPM01A". Il permettra d'augmenter la longueur totale du câblage du système jusqu' à 100m.

3.3. Raccordement électrique (voir l'image N° 3)

Gateway adresse IP: 192.168.1.1 10s RESET: 10s RESET: Appuyez et maintenez le bouton RESET pendant 10 secondes (LED jaune sur le connecteur Ethernet clignote deux fois). Puis relâchez le bouton RESET. Les paramètres réseau après la procédure:

Start menu – Control Panel – Network Connections, faites un clic droit sur Local Area Connection icône et choisissez Preferences. Trouvez le protocole Internet Protocol (TCP/IP) et cliquez sur le bouton Preferences. Rappelez-vous ses paramètres IP actuels et définir de nouvelles sur votre ordinateur Carte Ethernet manuellement, (voir l'image N° 5).

- 1. Trouvez S21 connecteur placé sur le PCB et branchez en ligne câble système Contrôleur dans le S21 connecteur.
- 2. Branchez le cordon de raccordement Ethernet (non inclus) en ligne Contrôleur Ethernet RJ-45 socket. Second connecteur de la prise du cordon de patch branchez dans la prise libre du l'ordinateur/switch/routeur.
- 3. Allumez l'ordinateur et assurez-vous que cette connexion LAN est active - les diodes sur LAN socket d'ordinateur et LAN socket d'Online Controller sont clignotantes ou d'éclairage.
- 4. Si Écran tactile (TLCD) ou faire du jogging contrôleur (EWC) de mur est utilisé, connectez à 4 broches du câble dans le connecteur Modbus.

- Paramètres réseau temporaire de l'ordinateur:<br>1. Fixer l'adresse IP: 192.168.1.101 1. Fixer l'adresse IP:
- 2. Subnet masque: 255.255.255.0
- 3. Gateway adresse IP: 192.168.1.1

3.4. Fixation et fermeture de couverture

Fix Online Controller à l'endroit sélectionné, utilisez des liants pour fixer tous les câbles, aussi.

4. Description des entrées/sorties (Voir l'image N° 3)

#### 5. Configuration en ligne le premier contrôleur

Il y a deux manières différentes, comment configurer Online Controller:

# 5.1. Adresse IP STATIQUE, la fonction DHCP est illicite, 5s ou 10s RESET

Ce paramètre est configuré par fabrique, il n'est donc pas nécessaire d'utiliser le bouton RESET (voir l'image N° 4). LAN (Local Area Network) infrastructure (où Online Controller va être installé) doit passer le contenu intégré switch ou d'un routeur et ses paramètres doivent être connus.

5s RESET: Appuyez et maintenez le bouton RESET pendant 5 secondes (LED jaune sur le connecteur Ethernet clignote une fois). Puis relâchez le bouton RESET. Les paramètres réseau après la procédure:

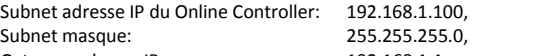

Cliquez sur le lien Download et télécharger Manuel de l'utilisateur KKRP01A dans votre langue (pas d'image. 11). Suivez les instructions dans le manuel. Pour la connexion de votre installateur compte presse a boutons Connectez.

Les parametres réseau par défaut (voir ci-dessus), DNS1, 2, 3 IP adresses 192.168.1.1 et nom du contrôleur (par défaut Controller) et d'autres valeurs sont effacées.

Pour éviter des conflits d'IP dans le réseau, branchez la deuxième extrémité du câble LAN directement à votre ordinateur (il doit être allumé).

# S'il vous plaît demandez a l'administrateur réseau fiable d'effectuer les étapes suivantes ou lui demandez de l'aide.

1. Les paramètres réseau informatique

Les instructions détaillées se trouvent dans le Guide d'installation (pour l´inscription à votre compte d´installation, Inscription et téléchargez le manuel (mode d´emploi) de la section A télécharger). Nous vous récommandons de lire aussi le *Manuel d'utilisateur*, le chapitre 2.9.3 Information sur le client (Info about Client) et 2.9.4. (Votre) technicien d´installation défini (Designated installer).

2. Démarrez votre navigateur web préféré (p.e. Internet Explorer, Mozilla Firefox, Google Chrome ...) Tapez l'adresse IP du Online Controller à la barre d'adresse du navigateur Web. Le principal (à distance facile) sera chargé d'écran (voir l'image N° 6).

3. Cliquez sur LOGIN menu ou Setup menu bouton. Écran de Login sera chargé (image N° 7). Pour l'accès à Setup menu tapez des paramètres d'accès - Login: admin et Password: admin et cliquez sur le bouton Login. Vous serez connecté comme l'administrateur et vous aurez l'approbation pour entrer dans la configuration du Online Controller (voir l'image N° 8).

4. Pour changer l'adresse IP par défaut choisissez les paramètres réseau. Page Réseau sera chargé (image N° 9). Confirmez vos nouveaux paramètres en cliquant sur appartenant bouton SET.

5. Commencer l'opération de partir dans le réseau réel. Maintenant vous pouvez faire glisser hors de l'extrémité de l'informatique Ethernet RJ-45 à partir de votre ordinateur et insérez à la LAN Network. Située en retrait paramètres précédents de l'ordinateur de carte LAN. Tapez la nouvelle adresse IP du Online Προσεκτικά στερεώστε το μετασχηματιστή και όλα τα καλώδια στο επιλεγμένο Controller dans la barre d'adresse de navigateur web.

6. Commande du serveur – le réglage demandé

Pour la commande de votre climatiseur vers le serveur, ouvrez Setup – la page Network, dans la section de connexion du serveur (Connect to server) changer le marquage sur la position  $\circledcirc$  Enable et écrivez le domaine du serveur www.onlinecontroller.eu. Confirmez par la touche. Il est possible de changer aussi Owner password (le réglage prédéfini est de owner, l'image N° 9).

# 5.2. Adressage IP DYNAMIQUE, DHCP permis, 15s RESET, PLUG&PLAY

Ce réglage permet à l'utilisateur de configurer les paramètres réseau plus facile. "DHCP est en mode permis" est activée et sa communication au serveur onlinecontroller.eu sera activè aussi. D'autres paramètres conserver les valeurs

précédentes. Cela provoque, que les paramètres réseau activès seront automatiquement obtenues à partir du serveur DHCP (réseau LAN et en même moment avec serveur DHCP actif est nécessaire) et le Online Controller communiquera avec onlinecontroller.eu serveur (connexion Internet est nécessaire).

15s RESET: Il suffit de brancher le système et le câble Ethernet, appuyez et maintenez le bouton RESET pendant 15 secondes (LED jaune sur le

connecteur Ethernet clignote trois fois). Puis relâchez le bouton RESET. Fermez la plaque de blindage de l'unité électronique et de montage sur panneau couvercle de l'unité.

> Στον υπολογιστή επιλέξτε Εκκίνηση – Πίνακας ελέγχου – Συνδέσεις δικτύου (Start Menu – Control Panel – Network Connections), με δεξί κλικ επιλέξτε στο εικονίδιο Τοπική σύνδεση (Local Area Connection) και με αριστερό κλικ επιλέξτε Ιδιότητες (Properties) στο κάτω μέρος του παραθύρου. Στην επιλογή «Γενικά», βρείτε στη λίστα Πρωτόκολλο διαδίκου (TCP/IP) και κάντε κλικ σε αυτό και μετά πατήστε Ιδιότητες κάτω από την λίστα. Το παράθυρο με τις επιλογές TCP/IP θα ανοίξει. Παρακαλώ θυμηθείτε τις ενεργές του ρυθμίσεις. Μετά ορίστε καινούριες τικά της κάρτας δικτύου (βλέπει 5):<br>Γιανότητα

Adresse IP actuelle sera affiché par le serveur au dessous d'ADD-FORM. Le routeur, firewall et/ou gateway doit avoir ouvert le port 10377 pour la transmission de paquets et le port 10378 pour les paquets entrants.

#### 6. ONLINECONTROLLER.EU serveur

6.1. Page de ACCUEIL

Ouvrez le web navigateur (p.e. Internet Explorer, Mozilla Firefox, Google Chrome ...) et tapez dans www.onlinecontroller.eu barre d'adresse. Page de connexion sera chargé (voir l'image N° 10).

## Si votre compte n'existe pas encore, demandez à votre Daikin administrateur local pour le créer ou utilisez la méthode de Auto-installation (lire Manuel de l'utilisateur, le chapitre 2.14. Auto-installation).

3. Κάντε κλικ στο σύνδεσμο "Login menu" για να ανοίξει το παράθυρο εγγραφής. Το παράθυρο θα ανοίξει (εικόνα Νο 7). Για την είσοδο στις τεχνικές ρυθμίσεις του μετασχηματιστή KKRP01A, πληκτρολογήστε το όνομα χρήστη και το κωδικό πρόσβασης για το επίπεδο διαχείρισης (η επιλογή του κατασκευαστή και για τα δύο είναι admin) και κάντε κλικ στο LOGIN. Θα συνδεθεί ως διαχειριστής και να έχουν έγκριση για την είσοδο στην εγκατάσταση του προσαρμογέα (βλέπε εικόνα Νο 8).

4. Επιλέξτε "Network" και ορίστε καινούριες IP παραμέτρους. (βλέπε εικόνα Νο 9). Για επιβεβαίωση των αλλαγών πατήστε πλήκτρο Set.

#### Création du nouveau compte utilisateur:

- 1. Technicien d´installation ajoute nouveau Client dans le système
- 2. Technicien établie nouveau compte utilisateur (appartenant au Client)
- 3. Technicien active des nouveaux équipements (unités) et les associe au compte existant

CONTINEO, s.r.o. et COLTBURG, s.r.o. déclarent que le produit KKRP01A est en identité avec exigence et d'autres clauses de la directive 2006/95/CE et 2004/108/CE.

Directive 2002/96/CE DEEE est un standard législatif de l'UE, dont le but principal est, comme première<br>priorité, la prévention des déchets d'équipements électriques et électroniques (DEEE) et, en outre, les<br>formes de réut

# ΕΓΧΕΙΡΙΔΙΟ ΓΡΗΓΟΡΗΣ ΕΚΚΙΝΗΣΗ

# Online Controller KKRP01A

# 1. Σχετικά με το μετασχηματιστή Online Controller KKRP01A

Το Online Controller KKRP01A πρόσθετο λειτουργίας, το οποίο δημιουργήθηκε για τα κλιματιστικά Daikin – της σειράς Split παρέχει την δυνατότητα σύνδεσης των εσωτερικών μονάδων του κλιματιστικού με το IP δίκτυο Intranet αλλά και με το δίκτυο Internet. Ο χρήστης μπορεί εύκολα να παρακολουθεί και να χειρίζεται το κλιματιστικό από ένα απομακρυσμένο σημείο με τη βοήθεια ενός PC, PDA ή Smart-Phone.

# 2. Περιεχόμενο συσκευασίας

Η συσκευασία περιέχει:

- Μετασχηματιστή με συνδεδεμένο καλώδιο συστήματος 1,3 m
- Η MAC διεύθυνση του μετασχηματιστή είναι τυπωμένη στην ετικέτα πάνω στο πλαστικό κάλυμμα

Η οδηγία 2002/96/EC AHHE είναι ένα κοινοτικό νομοθετικό πρότυπο, το οποίο ο κύριος σκοπός είναι, ως<br>πρώτη προτεραιότητα, η πρόληψη της δημιουργίας αποβλήτων ηλεκτρικού και ηλεκτρονικού εξοπλισμού<br>(AHHE), και επιπλέον, τα οικιακά απόβλητα. Επιστρέψτε το σε ένα κατάλληλο κέντρο για ηλεκτρικά και ηλεκτρονικά απόβλητα.

# 3. Εγκατάσταση του μετασχηματιστή Online Controller KKRP01A

Σημείωση: λεπτομερή οδηγό εγκατάστασης είναι ένα μέρος του εγχειριδίου των υπηρεσιών, η οποία είναι διαθέσιμη στην Daikin Extranet ή www.onlinecontroller.eu/el/download .

Αυτή η συσκευή μπορεί να εγκατασταθεί μόνο από εξουσιοδοτημένο πρόσωπο για την εγκατάσταση και την εξυπηρέτηση των Daikin σύστημα κλιματισμού μονάδες. Παρακαλούμε ακολουθήστε τις οδηγίες ασφαλείας στο εγχειρίδιο κλιματιστικό.

# 3.1. Ενεργοποιήστε την παροχή ρεύματος από

Αρχικά απενεργοποιείστε την είσοδο του τροφοδοτικού- κλείστε τον διακόπτη. Σιγουρευτείτε ότι είναι κλειστό το τροφοδοτικό.

Αφαιρέστε το κάλυμμα και την μεταλλική ετικέτα της μονάδας χειρισμού. Παρακαλώ συνεχίστε σύμφωνα με το εγχειρίδιο λειτουργίας του κλιματιστικού!

# 3.2. Τοποθέτηση του μετασχηματιστή KKRP01A

Ο μετασχηματιστής Online Controller σχεδιάστηκε σε πλαστικό κουτί με διαστάσεις 60 x 64 x 20mm. Υπάρχουν περισσότερες επιλογές τοποθέτησης του μετασχηματιστή. Για καλύτερη κατανόηση δείτε την εικόνα Νο 2. Βάλτε το KKRP01A προσαρμογέα σε κατάλληλο ηλεκτρικό κουτί. Αν επιλεγμένη θέση απαιτεί μακρύτερο καλώδιο συστήματος, πρέπει να χρησιμοποιηθεί το σετ εξωτερικής εγκατάστασης" KKRPM01A. Αυτό μας επιτρέπει επιμήκυνση της

καλωδίωσης έως και 100m.

3.3. Διάγραμμα καλωδίωσης

- (Παρακαλώ ακολουθείστε το σχέδιο καλωδίωσης σύμφωνα με την εικόνα Νο 3) 1. Βρείτε το βύσμα S21 στην πλακέτα συνδέσεων μονάδας χειρισμού και
	- συνδέστε το καλώδιο συστήματος του μετασχηματιστή.

- 2. Συνδέστε το καλώδιο Ethernet patch με το βύσμα συστήματος του μετασχηματιστή. Το καλώδιο Ethernet μπορεί να εγκατασταθεί μόνο σε εσωτερικό χώρο. (Η συσκευασία δεν περιέχει το καλώδιο. Σε πολλές περιπτώσεις το καλώδιο διασύνδεσης αποτελεί μέρος της υποδομής του πελάτη LAN). Το δεύτερο βύσμα του καλωδίου διασύνδεσης συνδέετε στην ελεύθερη πρίζα στο switch / router / PC ή στη LAN πρίζα. Για λεπτομερή περιγραφή περιπτώσεων δομής LAN.
- 3. Συνδέστε την άλλη άκρη του καλωδίου LAN απευθείας στον υπολογιστή και ανοίξτε τον υπολογιστή. Σιγουρευτείτε ότι αυτή η σύνδεση LAN είναι ενεργοποιημένη - οι δίοδοι LED στη σύνδεση του LAN αναβοσβήνουν ή ανάβουν.
- 4. Αν πρέπει να χρησιμοποιηθεί οθόνη αφής (TLCD) ή περιστρεφόμενος διακόπτης τοίχου (EWC), τότε συνδέστε αυτές τις συσκευές με την βοήθεια του 4κλωνου καλωδίου στο βύσμα Modbus.

#### 3.4. Εδραίωση και συναρμολόγηση καλύμματος

μέρος, χρησιμοποιώντας αρκετούς σφικτήρες.

# 4. Περιγραφή εισόδων και εξόδων

Η επόμενη εικόνα απεικονίζει τον τρόπο σύνδεσης και περιγράφει τις εισόδους και εξόδους, βλέπε εικόνα Νο 3.

# 5. Online Controller - διαμορφωση

Υπάρχουν δύο διαφορετικούς τρόπους, πώς να ρυθμίσετε τον προσαρμογέα Online Controller:

- χρήση του στατική διεύθυνση IP, λειτουργία DHCP είναι ενεργοποιημένη
- χρήση της δυναμικής διευθυνσιοδότησης IP, λειτουργία DHCP είναι

# 5.1. ΣΤΑΤΙΚΗ διεύθυνση IP, λειτουργία DHCP είναι ενεργοποιημένη, 5s ή 10s RESET

Αυτή η ρύθμιση είναι προεπιλεγμένη εργοστασιακή, ως εκ τούτου δεν είναι απαραίτητο να χρησιμοποιήσετε το πλήκτρο RESET (βλέπε εικόνα No 4).

Δομή με ενσωματωμένο LAN κατευθυντήρα – ρούτερ ή θύρες (gateway), ένα ή περισσότεροι υπολογιστές είναι συνδεδεμένοι και υπάρχει τουλάχιστον μία ελεύθερη θύρα LAN, Οι σημαντικές πληροφορίες υποδομής του δικτύου LAN πρέπει να είναι γνωστές - IP ρυθμίσεις δικτύου.

5s RESET: Πατήστε και κρατήστε το πλήκτρο RESET 5 δευτερόλεπτα (μέχρι η κίτρινη LED στο βύσμα του LAN αναβοσβήσει μια φορά). Έπειτα αφήστε το πλήκτρο.

Ρύθμιση δικτύου μετά το reset:

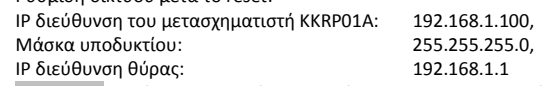

10s RESET: Πατήστε και κρατήστε το πλήκτρο RESET 10 δευτερόλεπτα (μέχρι το κίτρινο LED στο βύσμα του LAN να αναβοσβήσει δύο φορές). Έπειτα αφήστε το πλήκτρο. Ρύθμιση δικτύου μετά το reset:

Οι δυκτιακές ρυθμίσεις μετά το reset είναι προεπιλεγμένες από τον

κατασκευαστή (βλέπε πιο πάνω) και οι διευθύνσεις IP των διακομιστών DNS είναι ορισμένες σε: 192.168.1.1

Συνδέστε την άλλη άκρη του καλωδίου LAN απευθείας στον υπολογιστή και

ανοίξτε τον υπολογιστή. Σιγουρευτείτε ότι αυτή η σύνδεση LAN είναι ενεργοποιημένη - οι δίοδοι LED στη σύνδεση του LAN αναβοσβήνουν ή ανάβουν.

Επικοινωνήστε με τον διαχειριστή του δικού σας δικτύου ή του δικτύου του πελάτη και ζητήστε αυτές τις πληροφορίες.

# Η διεύθυνση IP του μετασχηματιστή Online Controller KKRP01A πρέπει να είναι διαφορετική και μοναδική για την κάθε συσκευή του δικτύου, ακόμα και του εκτυπωτή και άλλων υπολογιστών. Σε αντίθετη περίπτωση μπορεί να δημιουργηθεί σύγχυση στο δίκτυο και δεν θα έχετε πρόσβαση στις συσκευές.

1. Ρύθμιση των παραμέτρων δικτύου στον υπολογιστή

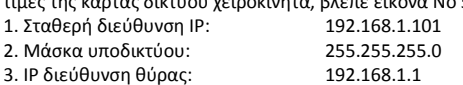

2. Ενεργοποιείστε το πρόγραμμα περιήγησης διαδικτύου που προτιμάτε

(π.χ. Internet Explorer, Mozilla Firefox, Google Chrome…) Γράψτε την IP διεύθυνση του μετασχηματιστή Online Controller στην γραμμή διευθύνσεων του προγράμματος περιήγησης διαδυκτίου και πατήστε το πλήκτρο ENTER. Η μονάδα ελέγχου θα ανοίξει (βλέπε εικόνα Νο 6).

5. Αποσυνδέστε το καλώδιο LAN από τον υπολογιστή και συνδέστε το μετασχηματιστή στο δίκτυο LAN (SWITCH, ή στην πρίζα ethernet στο τοίχο. Ορίστε ξανά τις προηγούμενες τιμές της κάρτας δικτύου του υπολογιστή. Πληκτρολογήστε την καινούρια IP διεύθυνση στη γραμμή διευθύνσεων του προγράμματος περιήγησης διαδυκτίου.

6. Χειρισμός μέσω του διακομιστή – απαιτούμενες ρυθμίσεις Για το χειρισμό του κλιματιστικού σας μέσω του διακομιστή, ανοίξτε το Setup – την σελίδα Network, στην περιοχή σύνδεσης του διακομιστή (Connect to server) αλλάξτε το δείκτη σε θέση <sup>o</sup> Enable και γράψτε το τομέα του διακομιστή www.onlinecontroller.eu. Πατήστε επιβεβαίωση. Υπάρχει επίσης και δυνατότητα για αλλαγή του Owner password (η προεπιλεγμένη ρύθμιση είναι owner, εικόνα

Νο 9).

5.2. χρήση της δυναμικής διευθυνσιοδότησης IP, λειτουργία DHCP είναι,

15s RESET, PLUG&PLAY

Αυτή η ρύθμιση επιτρέπει στο χρήστη να ρυθμίσει τις δικτυακές παραμέτρους ακόμα πιο εύκολα. Το "DHCP enable mode" είναι ενεργοποιημένο και ταυτόχρονα είναι ενεργοποιημένη και η επικοινωνία με το διακομιστή onlinecontroller.eu. Οι υπόλοιπες παράμετροι παραμένουν στις προηγούμενες τιμές. Αυτό σημαίνει ότι οι δυκτιακές ρυθμίσεις θα ανακτηθούν αυτόματα από το διακομιστή DHCP ( το δίκτυο LAN με ενεργοποιημένο διακομιστή DHCP είναι προϋπόθεση) και ο μετασχηματιστής θα επικοινωνεί με το διακομιστή onlinecontroller.eu για την ευκολότερη εγκατάσταση και διαμόρφωση του

(ενεργή σύνδεση με το διαδυκτίο είναι απαραίτητη).

15s RESET: Πατήστε και κρατήστε το πλήκτρο RESET 15 δευτερόλεπτα (μέχρι να αναβοσβήσει το κίτρινο LED στο βύσμα LAN). Μετά αφήστε το πλήκτρο. Κλείστε την προστατευτική πλάκα της ηλεκτρονικής μονάδας και εγκαταστήστε το

προστατευτικό κάλυμμα του κλιματιστικού.

Η τρέχουσα διεύθυνση IP θα εμφανιστεί από τον server του πρόσθετου μορφή. Ο Router, Firewall και/ή πύλη πρέπει να έχει ανοιχτή τη θύρα 10377 για τα

απεσταλμένα πακέτα και τη θύρα 10378 για τα εισερχόμενα πακέτα.

6. ONLINECONTROLLER.EU server 6.1. Αρχική σελίδα

Ανοίξτε το πρόγραμμα περιήγησης δικτύου (π.χ. Internet Explorer έκδοση 7 και

πάνω, Mozilla Firefox 3.11 ή πάνω, Google Chrome 12.0 ή πάνω…) και γράψτε στη γραμμή διευθύνσεων www.onlinecontroller.eu. Η Αρχική σελίδα θα φορτωθεί (Εικόνα Νο 10). Κάντε κλικ στο σύνδεσμο Λήψη και λήψη εγχειρίδιο χρήστη KKRP01A στη γλώσσα σας (δεν υπάρχει εικόνα. 11). Ακολουθήστε τις οδηγίες από εγχειρίδιo. Για σύνδεσης πατήστε εγκατάστασης λογαριασμού σας το κουμπί στο Σύνδεση.

Αν ακόμα δεν έχετε λογαριασμό, ζητήστε από το Τοπικός διαχειριστής DAIKIN να σας δημιουργήσει ή χρησιμοποίησε την μέθοδο αυτόματης εγκατάστασης (διαβάστε στο εγχειρίδιο χρήστη, κεφάλαιο 2.14. αυτόματης εγκατάστασης).

#### Δημιουργία ενός καινούριου λογαριασμού χρήστη:

- 1. Ο τεχνικός εγκατάστασης θα προσθέσει τον καινούριο πελάτη στο σύστημα
- 2. Ο τεχνικός εγκατάστασης Θα ανοίξει (δημιουργήσει) ένα καινούριο λογαριασμό χρήστη (που ανήκει στον πελάτη)
- 3. Ο τεχνικός εγκατάστασης θα ενεργοποιήσει καινούριες συσκευές (μονάδες) και θα τις εκχωρήσει στον υπάρχοντα λογαριασμό

Λεπτομερείς οδηγίες διαβάστε στο Οδηγός Εγκατάστασης (Για να μπείτε στο δικό σας λογαριασμό εγκατάστασης και κάντε λήψη του εγχειριδίου χρήσης από το τμήμα Για λήψη στην). Σας συστήνουμε να διαβάσετε επίσης το Εγχειρίδιο χρήσης, κεφάλαιο 2.9.3 Πληροφορίες σχετικά με τον πελάτη και 2.9.4 Καταχωρημένος (δικό σας) τεχνικός εγκατάστασης.

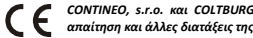

CONTINEO, s.r.o. και COLTBURG, s.r.o. δηλώνει ότι το προϊόν είναι KKRP01A στην ταυτότητα με την απαίτηση και άλλες διατάξεις της οδηγίας 2006/95/ΕC και 2004/108/ΕC.

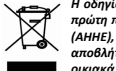

ΕΛΛΗΝΙΚΑ